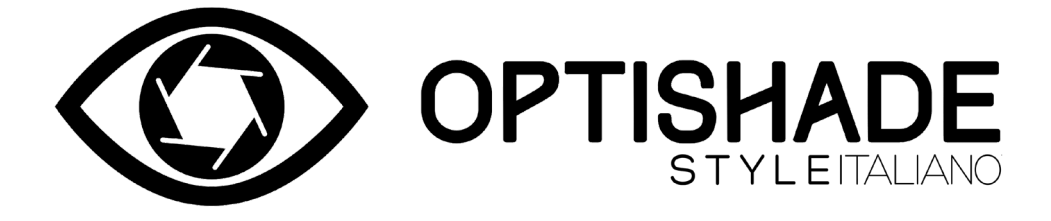

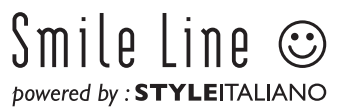

 $\sim$ 

# **Inhaltsverzeichnis**

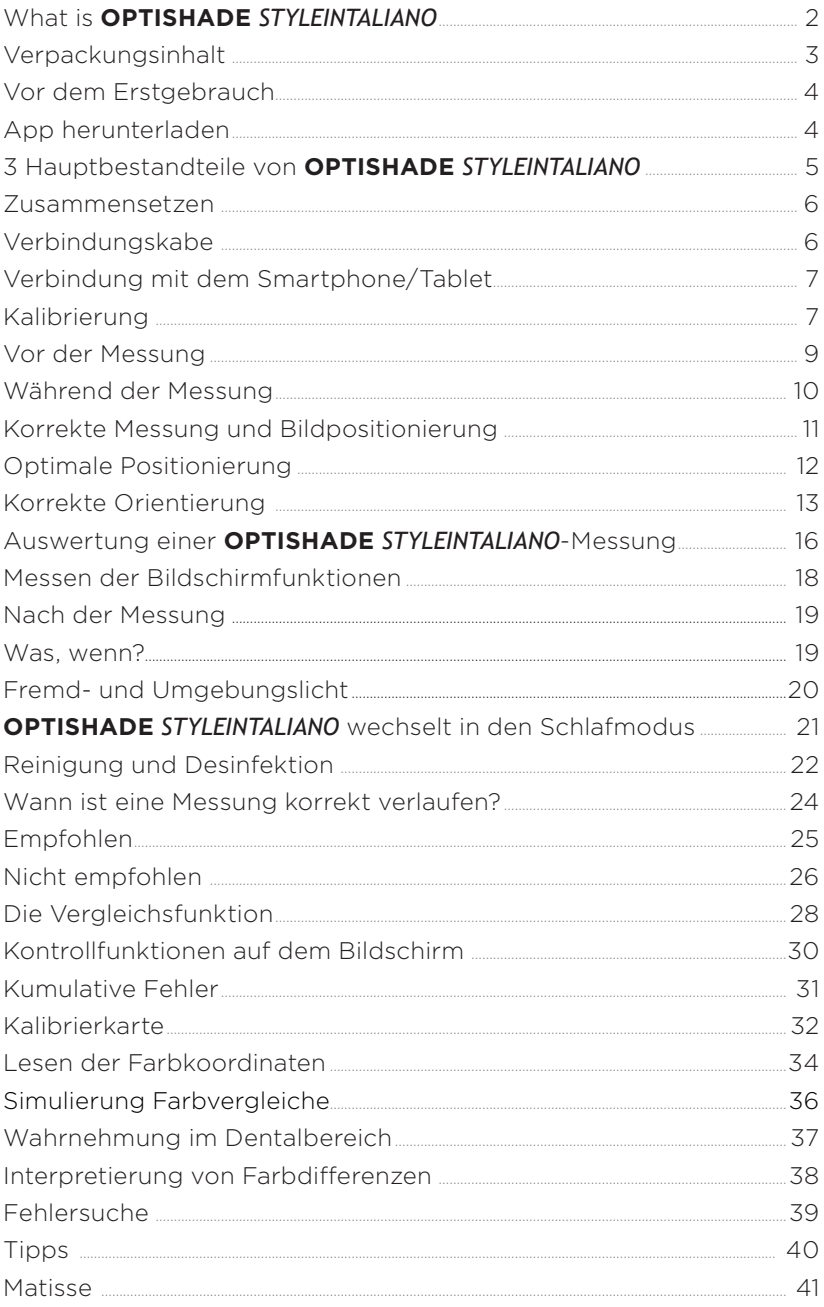

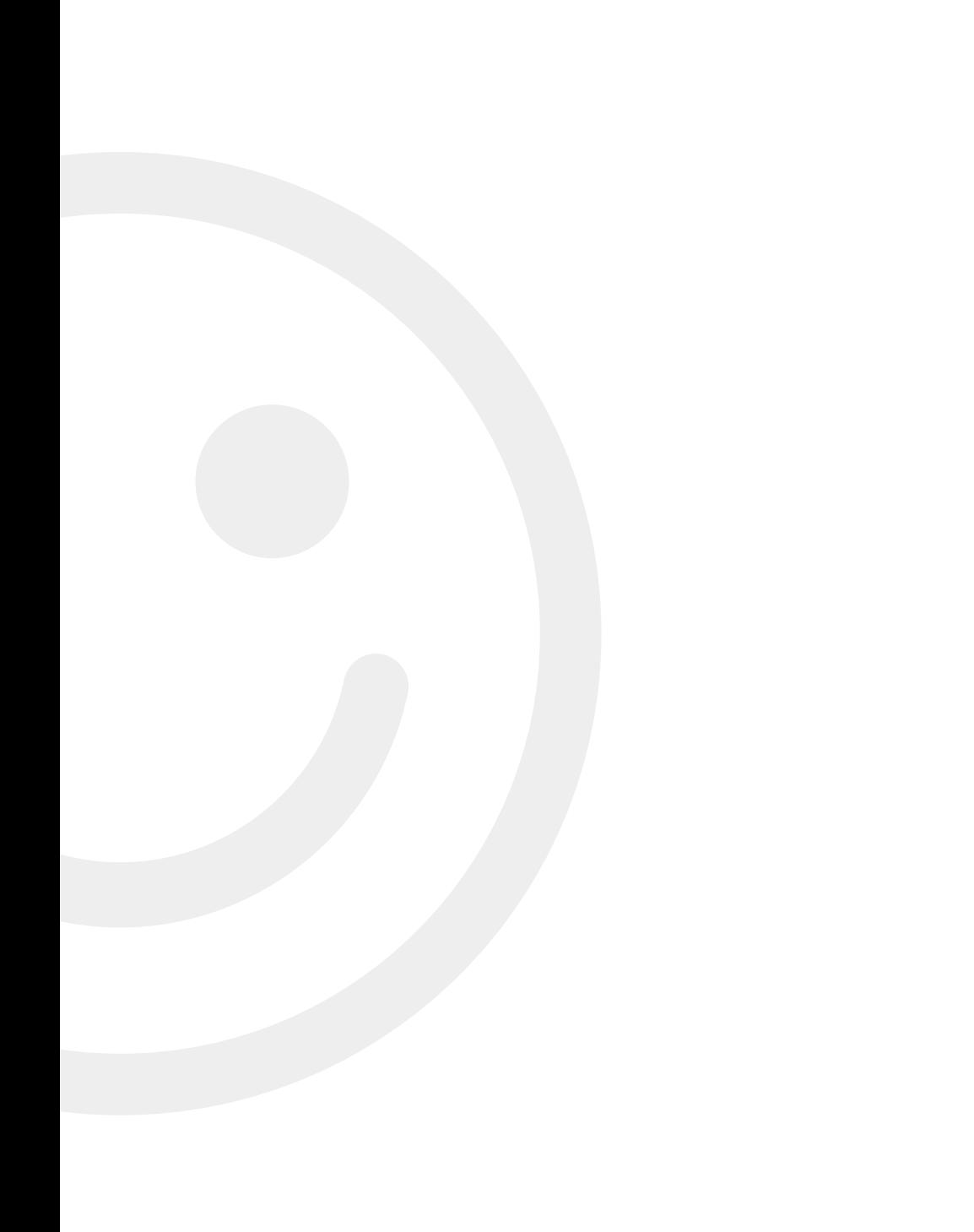

# **Was ist OPTISHADE** *STYLEINTALIANO***?**

**OPTISHADE** *STYLEINTALIANO* ist ein einzigartiges und innovatives Farbmessgerät. Es ist speziell für den Einsatz zur Farbmessung von natürlichen Zähnen, dentalen Rekonstruktionen, restaurativen Dentalmaterialien und deren jeweilige Erscheinung im Patientenmund entwickelt worden.

Der anatomisch geformte Führungskonus dient der korrekten Positionierung und vermeidet unerwünschten Lichteinfall während der Messungen, was zu einer hohen Reproduzierbarkeit der gemessenen Zahnfarben führt.

**OPTISHADE** *STYLEINTALIANO* bietet neben den präzisen numerischen Farbkoordinaten auch den Vergleich der Messungen mit handelsüblichen Farbringen in einer umfangreichen Datenbank. **OPTISHADE** *STYLEINTALIANO* funktioniert ausschließlich mit einem iPhone, iPad oder iPod (nicht im Lieferumfang enthalten) über eine App, die kostenlos im AppStore erhältlich ist.

# **Achtung**

Es ist wichtig, dass diese Anleitung aufmerksam durchgelesen und dass der Inhalt verstanden wird.

Ihr **OPTISHADE** *STYLEINTALIANO* ist ein hochentwickeltes und sehr empfindliches Gerät, das mit größter Sorgfalt behandelt werden muss. Jedes Problem, das durch einen falschen oder missbräuchlichen oder nicht ausreichend sorgfältigen Gebrauch Ihres **OPTISHADE** *STYLEINTALIANO* entstanden ist, ist nicht von der Garantie abgedeckt (Garantie: 1 Jahr)

# **Verpackungsinhalt**

- **• OPTISHADE** *STYLEINTALIANO* Gerät, komplett mit Führungskonus und Kalibrierkappe
- 1 Lightning- Verbindungskabel für die Verbindung von **OPTISHADE** *STYLEINTALIANO* mit iPhone/i-Pad
- 1 USB-Ladekabel
- 4 Führungskoni
- 4 Kalbrierkappen
- 1 Arbeitsanleitungsbüchlein und eine Schnellstartanleitung
- **• OPTISHADE** *STYLEINTALIANO* App (kostenlos) via App Store herunterladbar
- 30 Tage freie Lizenz für die Matisse Software

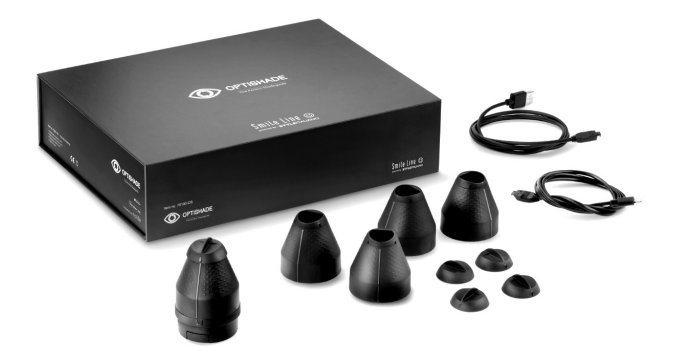

Achtung: Wenn Sie das **OPTISHADE** *STYLEINTALIANO* mit einem iPad Pro verbinden wollen, müssen Sie ein dazu separat erhältliches USB-C Kabel verwenden.

- **OPTISHADE** *STYLEITALIANO* Kable / USB-C Art.no 70140-OS

# **Vor dem Erstgebrauch**

1. Der Akku Ihres **OPTISHADE** *STYLEINTALIANO* muss vollständig mittels des USB-Kabels aufgeladen sein.

Ein leerer Akku benötigt zur vollständigen Aufladung ca. 5 Stunden. Der Akku ist dann komplett aufgeladen, wenn die LED am Steckplatz auf grün wechselt.

Wichtig: Das **OPTISHADE** *STYLEINTALIANO* kann nicht mit dem iPhone oder iPad aufgeladen werden. Daher sicherstellen, dass der Akku vor jedem Gebrauch aufgeladen ist.

Beim Aus- und Einstecken der Verbindungskabel am **OPTISHADE** *STYLEINTALIANO* immer am Stecker halten und nicht am Kabel. Vermeiden Sie laterale Bewegungen der Stecker beim Ein und Ausstecken. Ziehen oder stecken Sie den Stecker stets vorsichtig und möglichst axial in die jeweiligen Steckbuchsen.

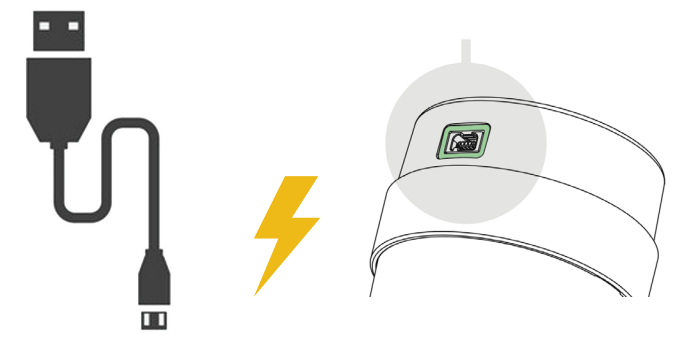

2. Die kostenlose **OPTISHADE** *by STYLEINTALIANO* App im App Store auf Ihr iPhone oder iPad herunterladen.

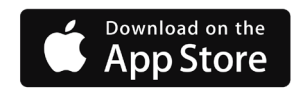

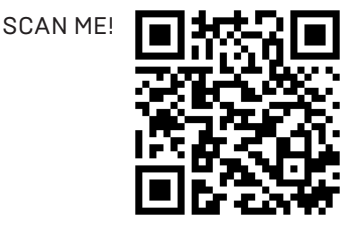

## **Die 3 Hauptbestandteile des OPTISHADE** *STYLEINTALIANO*

Der Kalibrieraufsatz 1 wird auf den Führungskonus aufgesteckt. Zum Entfernen leicht anheben

Achtung! Die Kalibrierkarte befindet sich im Inneren des Kalibrieraufsatzes. Die Kalibrierkarte ist extrem fragil und sensitiv. Daher diese Kalibrierkarte niemals mit den Fingern berühren oder sonstwie verschmutzen. Falls trotzdem eine Kontaminierung der Kalibrierkarte aufgetreten ist, bitte diese durch eine neue Kalibrierkarte ersetzen. Die Kalibrierkappe kann weder desinfiziert noch sterilisiert werden. Bei Unsicherheit in Bezug auf eine Kontaminierung oder der Reinheit, bitte die Kalibrierungskarte sofort auswechseln und die alte Karte entsorgen.

Wenn der Kalibrieraufsatz nicht in Verwendung ist, bitte diesen auf den Führungskonus aufsetzen und an einem dunklen Ort in einer Schutzhülle verpackt aufbewahren.

Der Führungskonus wird mittels eines Bajonettverschlusses mit dem **OPTISHADE** *STYLEINTALIANO* verbunden. Zum Entfernen des Führungskonus von der **OPTISHADE** *STYLEINTALIANO* Basis halten Sie die **OPTISHADE** *STYLEINTALIANO* Basis in einer Hand und drehen den Führungskonus mit der anderen Hand vorsichtig einige Grade im Gegenuhrzeigersinn. So kann der Führungskonus leicht entfernt werden. Bitte die Glasoberfläche nicht berühren und kontrollieren Sie diese immer auf Sauberkeit. Gegebenenfalls mit einem Mikrofasertuch vorsichtig reinigen.

Achtung! Niemals versuchen, die Komponenten der **OPTISHADE** *STYLEINTALIANO*-Basis zu demontieren. Bei einer allfälligen Verletzung des Siegels erlischt die Herstellergarantie

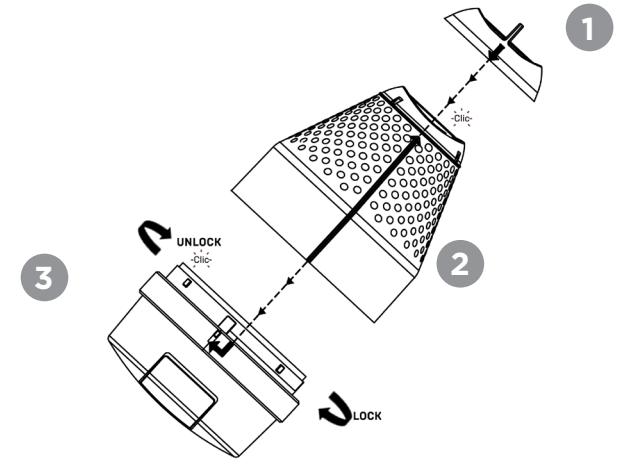

### **Zusammensetzen**

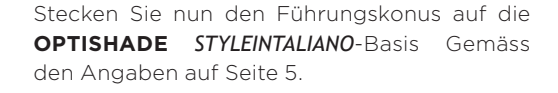

1° Richten Sie die längliche polierte Markierungslinie am Führungskonus auf die Markierung an der **OPTISHADE** *STYLEINTALIANO*-Basis aus und drehen Sie den Führungskonus einige Grade im Uhrzeigersinn.

2° Auf dem Führungskonus befinet sich eine erhabene Linie, welche in einer Pfeilspitze endet. Diese Pfeilspitze muss mit der erhabenen Linie auf der Kalibrierkappe ausgerichtet sein. Danach die Kalibrierkappe axial auf den Führungskonus aufstecken.

Achtung! Jede Komponente hat nur eine Montageposition. Es wird empfohlen, das Zusammenstecken und Demontieren zu trainieren, um die Verbindungsprinzipien zu verstehen.

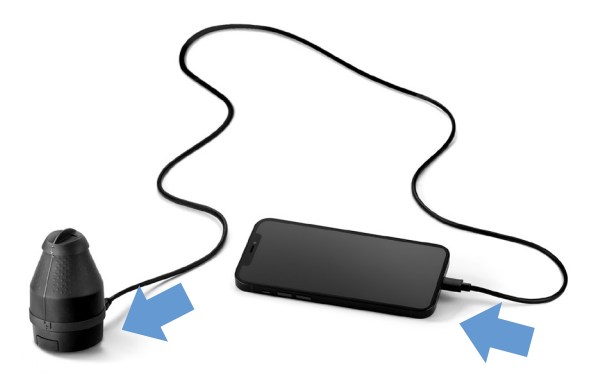

### **Verbindungskabel**

Sobald das **OPTISHADE** *STYLEINTALIANO* korrekt zusammengesetzt ist, verbinden Sie es mit Ihrem iPhone oder iPad mit dem beiliegenden Lightning-Kabel. Achtung Ein und Ausstecken der Stecker immer in axialer Richtung, ohne Verdrehen oder Biegen der Stecker.

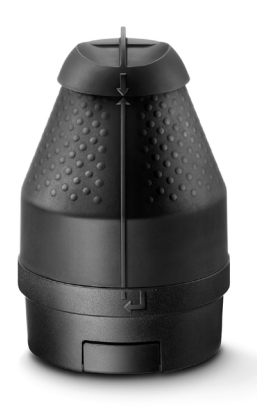

### **Verbindung mit dem Smartphone/Tablet (Einschalten des OPTISHADE** *STYLEINTALIANO***)**

Öffnen Sie die **OPTISHADE** *STYLEINTALIANO* App (die Anzeige ist immer im horizontalen Modus). Ein rotes Banner erscheint im Bild und lädt Sie ein, den Hauptschalter Ihres **OPTISHADE** *STYLEINTALIANO*s für 3 Sekunden gedrückt zu halten.

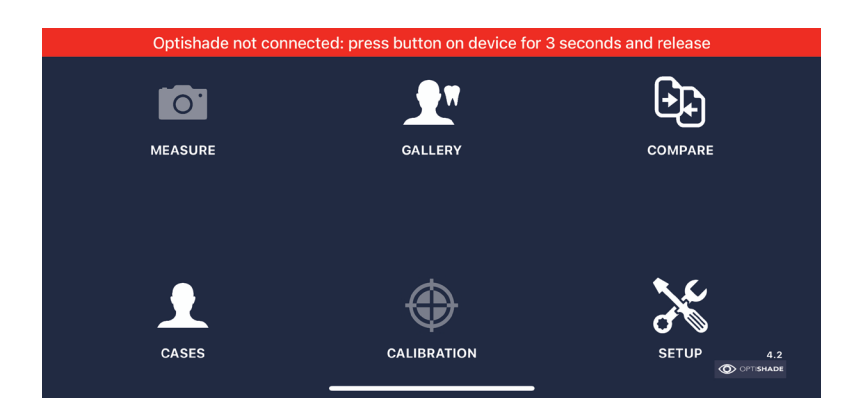

# **Kalibrierung**

Ein Pop-up öffnet sich und verlangt die Kalibrierung Ihres **OPTISHADE** *STYLEINTALIANO*. Stellen Sie sicher, dass die Kalibrierkappe korrekt aufgesteckt ist.

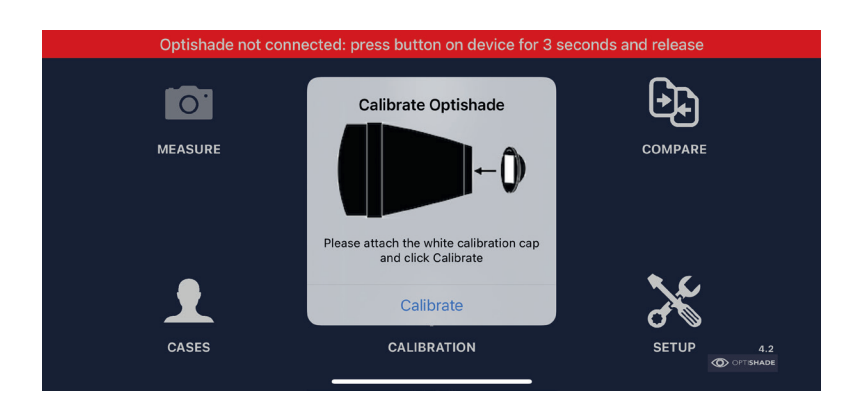

Eine Kalibrierung dauert ca. 10 Sekunden. Der smarte Algorithmus der App fordert Sie nur dann zur Kalibrierung auf, wenn diese nötig sein sollte.

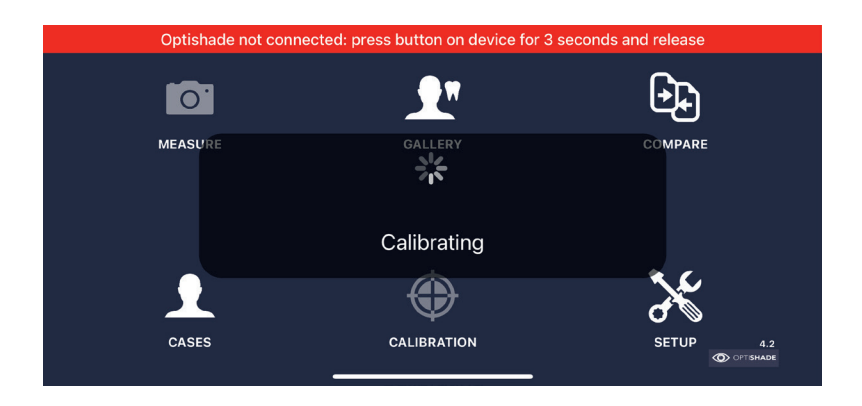

Bei erfolgreicher Kalibrierung wechselt das Banner von rot auf grün und die Verbindung von **OPTISHADE** *STYLEINTALIANO* wird bestätigt. Zudem wird der Ladezustand des **OPTISHADE** *STYLEINTALIANO* Akkus angezeigt.

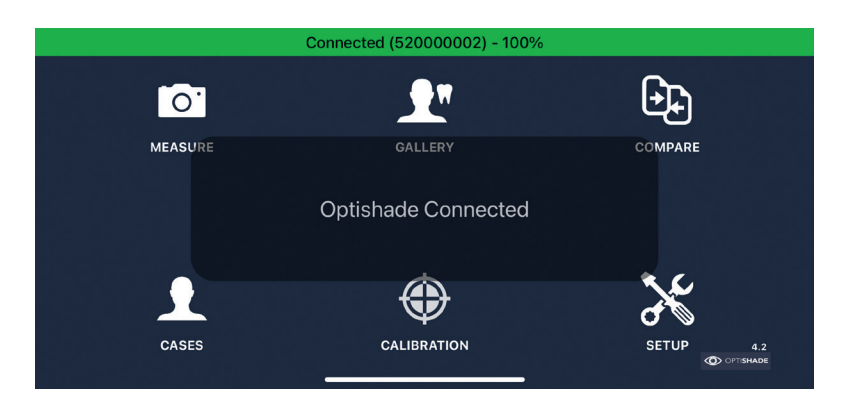

### **Bestimmen einer Zahnfarbe mit OPTISHADE** *STYLEINTALIANO*

#### **VOR der Messung:**

- 1. Sicher stellen, dass der **OPTISHADE** *STYLEINTALIANO* Akku vollständig aufgeladen ist.
- 2. Verbinden und Kalibrierung des **OPTISHADE** *STYLEINTALIANO* (Seiten 6, 7 und 8).
- 3. Behalten Sie die App offen und verlassen diese nicht und sperren Sie den Bildschirm nicht.
- 4. Platzieren Sie das **OPTISHADE** *STYLEINTALIANO* und iPhone/ iPad auf einem sicheren Ort und stellen Sie sicher, dass die Kalibrierkarte immer nach unten gerichtet ist.
- 5. Reinigen Sie die Oberflächen der zu messenden Zähne (entfernen Sie Plaque und Rückstände, selbst wenn die Zähne sauber zu sein scheinen).
- 6. Der Patient SOLL den Mund NUR dann öffnen, wenn es VERLANGT wird, um Zahndehydrierung zu vermeiden.
- 7. Reduzieren Sie das Umgebungslicht (Vorhänge oder Jalousien schließen, Behandlungsleuchte und Deckenlicht ausschalten).
- 8. Stellen Sie Ihr iPhone oder iPad in der Nähe der Messung auf oder bitten Sie den Patienten diese mit dem Bildschirm zu Ihnen gerichtet neben dem Gesicht in der Hand zu halten.
- 9. Halten Sie das **OPTISHADE** *STYLEINTALIANO* mit einer Hand und stoßen Sie die Ober- oder Unterlippe des Patienten mit der anderen Hand, um die Zähne frei zu legen.

ACHTUNG: Berücksichtigen Sie, dass das **OPTISHADE** *STYLEINTALIANO* kontaminiert ist, sobald Sie die Kalibrierkarte entfernt haben.

### **Bestimmen einer Zahnfarbe mit OPTISHADE** *STYLEINTALIANO*

### **WÄHREND der Messung:**

- 1. Im Home Screen auf das Icon «Messen» klicken. **OPTISHADE** *STYLEINTALIANO* schaltet das Messlicht ein und das Video startet auf dem Bildschirm
- 2. Der Patient sollte den Mund nur etwa halb öffnen, so dass die Positionierung des **OPTISHADE** *STYLEINTALIANO*s einfach wird. Bei zu weiter Öffnung des Mundes erschwert dies die Positionierung und kann für die Messung unerwünschte Nebeneffekte (z.B. Unterkieferzähne) generieren.
- 3. Der Patient sollte den Atem anhalten: **OPTISHADE** *STYLEINTALIANO* kann beschlagen, was selbst bei geringem Beschlagen das Resultat verfälschen kann. Falls Sie ein Beschlagen erkennen sollten, stoppen Sie die Messung, blasen Sie etwas Druckluft in den Führungskonus und starten Sie die Messung erneut.
- 4. Positionieren Sie die Linie auf dem **OPTISHADE** *STYLEINTALIANO* in Bezug auf die Zahnachse, dann bewegen Sie das **OPTISHADE** *STYLEINTALIANO* nach oben, unten und nach rechts und links (Seite 12).
- 5. Messen Sie bitte einen Zahn nach dem anderen: Lokalisieren Sie den zu messenden Zahn und richten Sie ihn ins Zentrum der Bildanzeige (Seite 11) und drücken Sie auf den Auslöser.
- 6. Direkt nach der Auslösung der Messung das **OPTISHADE** *STYLEINTALIANO* NICHT bewegen. Halten Sie es still, bis das Zielquadrat auf dem Bildschirm erscheint, was den effektiven Abschluss der Messung signalisiert.
- 7. Die Lichter des **OPTISHADE** *STYLEINTALIANO* schalten sich automatisch aus, sobald die Messung erfolgt ist. Dies verhindert eine zu schnelle Entladung des Akkus.

# **Sweet-Spot-Indikator**

Der beste Bereich für Farbmessungen befindet sich in der Mitte des Bildes. In diesem Bereich sind die Farben stabiler und leichter zu vergleichen.

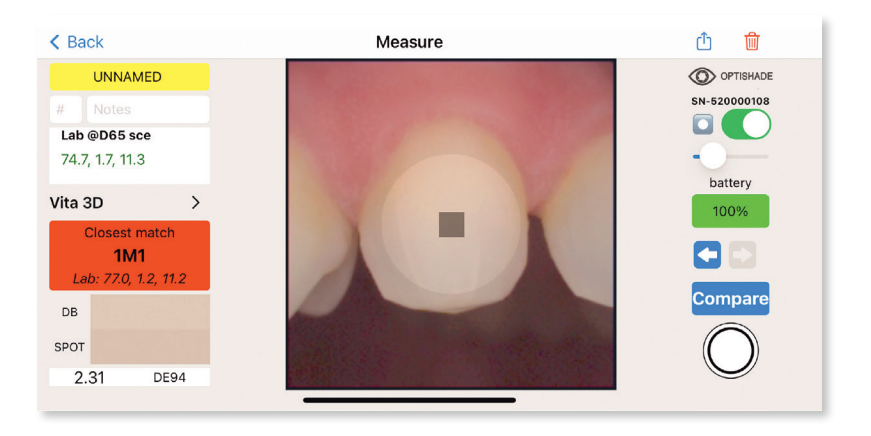

Perfekte Rahmung: Bereiche, welche zu weit vom Zentrum erfasst werden, sind weniger genau und werden für die Farbbestimmung nicht vorgeschlagen, da der zu messende Zahn perfekt mittig im Bild zentriert sein muss.

Die Funktion Sweet Spot kann beim Messen und beim Lesen verwendet werden. In beiden Situationen ist sie sehr nützlich. Diese digitale Simulation greift nicht in die Farbkoordinaten ein, sie zeigt nur an, wo die Messungen optimal sind. Der digitale Assistent kann ein- und ausgeschaltet werden, und seine Intensität kann reguliert werden (siehe Seite 29).

# **Optimale Positionierung**

Die perfekte Positionierung des Bildausschnittes ist wohl die am schwierigsten zu lernender Funktion des **OPTISHADE** *STYLEINTALIANO*. Es wird empfohlen, vorher an einem Modell oder im eigenen Mund zu testen, um so rasch Erfahrungen sammeln zu können.

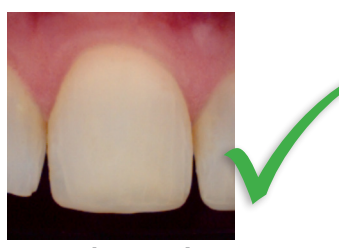

**Korrekt zentriert**

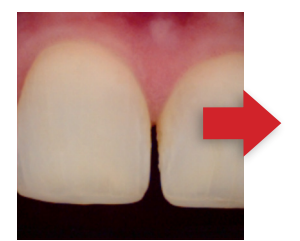

**Zu stark nach mesial**

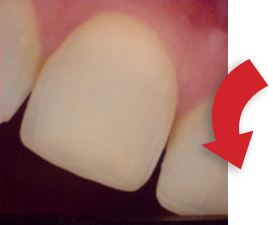

**Zu stark im Uhrzeigersinn gedreht**

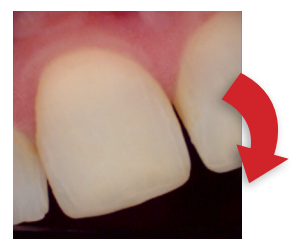

**Zu stark im Gegenuhrzeigersinn gedreht**

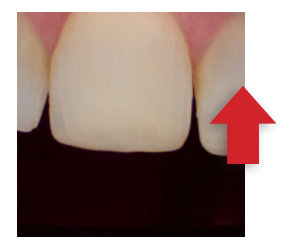

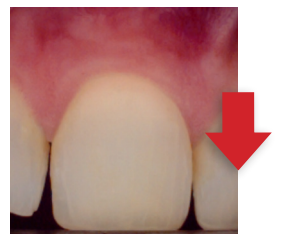

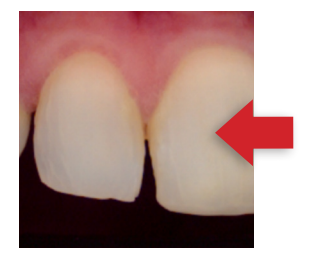

**Zu hoch Zu tief Zu stark nach distal**

# **Korrekte Messung: Orientierung**

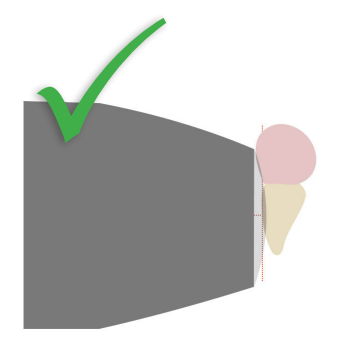

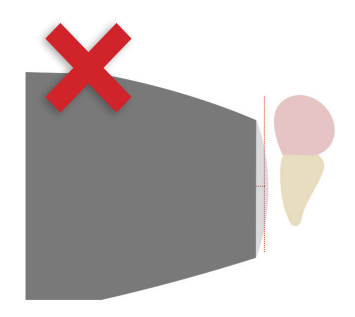

Perfekt parallel zur Zahnachse

Zu weit vom Zahn entfernt

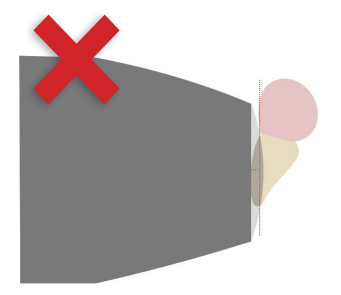

Zu starke Neigung zur Zahnfront

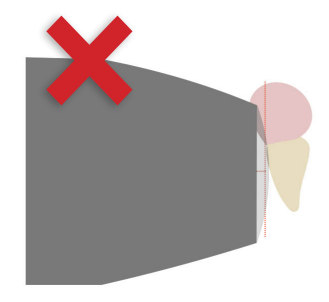

Zu starke Neigung nach hinten

# **Korrekte Messung: Orientierung**

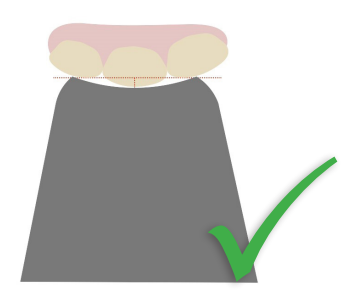

Auf die Zahnoberfläche ausgerichtet, abgestützt auf die Nachbarzähne

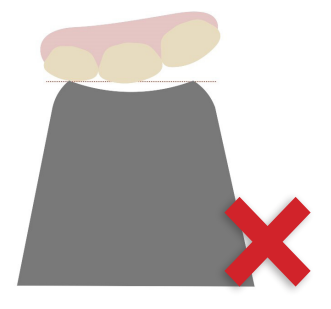

Zu weit abgewinkelt

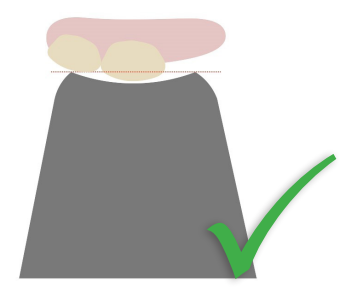

Auf die Zahnoberfläche ausgerichtet, auch ohne Nachbarzahn

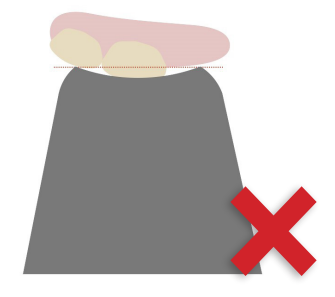

Zu nahe

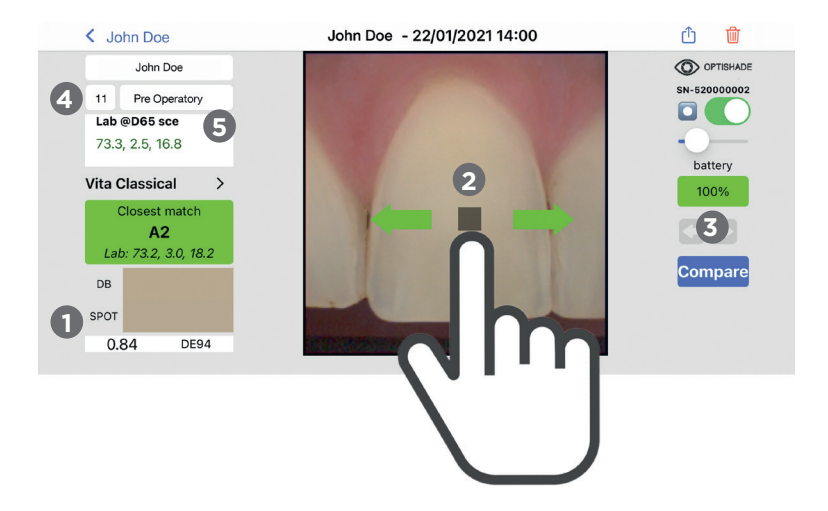

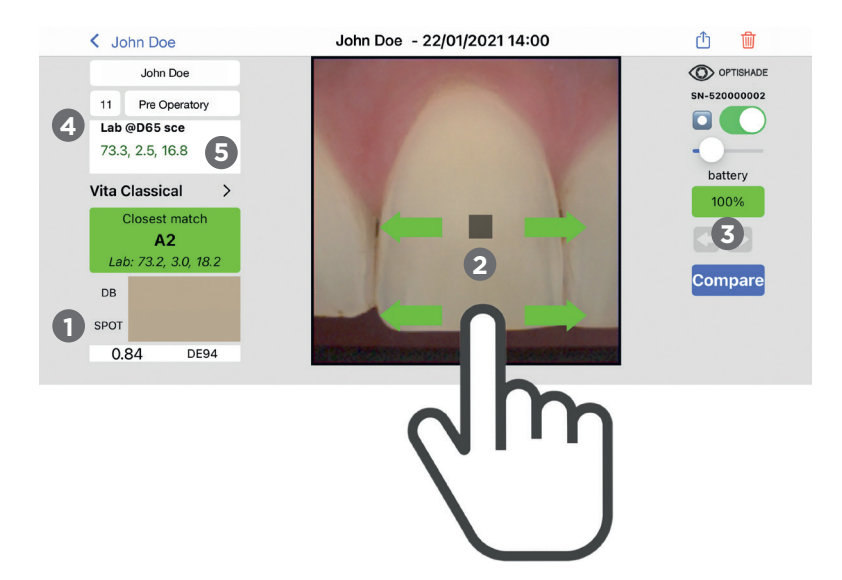

# **Auswertung einer OPTISHADE** *STYLEINTALIANO* **Messung**

Unmittelbar nach erfolgter Messung erscheint das Zielquadrat im Bildzentrum. Gleichzeitig wird die Farbkorrespondenz in der «Closest Match» Box angezeigt. Wenn der Vergleich des Messresultats mit der Datenbank grün erscheint (unter DE94 1.0), erscheinen kleine Quadrate neben der zentralen Messstelle, welche maximal 1.0 DE94 von der Hauptmessung abweichen.

#### **Durchsuchen eines Bildes:**

- Die im Zielquadrat gemessene Zahnfarbe wird graphisch im **1**Feld «SPOT» und numerisch im «Lab» Feld angezeigt. In der Datenbasis Box wird die größte Farb-Übereinstimmung (z.B. A2) angezeigt.
- Die Auswahl kann mit der Fingerspitze bewegt werden. Dazu **2** muss die Fingerspitze nicht unbedingt auf dem Quadrat sein. Wenn Sie eine ungestörte Sichtbarkeit haben wollen, kann das Quadrat an eine andere Stelle des Bildes bewegt werden.
- Vorherige/Nächste Taste: Zur Auswahl des vorherigen oder **3** nachfolgenden Bildes. Falls kein vor- oder nachfolgendes Bild gespeichert ist, erscheinen die jeweiligen Pfeil in grau.
- Lab @D65 sce: bedeutet, dass die Lab-Koordinaten, die **4** mit **OPTISHADE** *STYLEINTALIANO* erzeugt wurden, mit einem Spektralphotometer im dentalen Farbraum mit einer bestimmten Lichtart und unter Ausschluss der spiegelnden Komponente übereinstimmen.
- Falls die Zahlen im Feld Lab @D65 sce nicht in grüner Farbe **5** dargestellt sind, dann gehören diese nicht in den dentalen Farbraum.

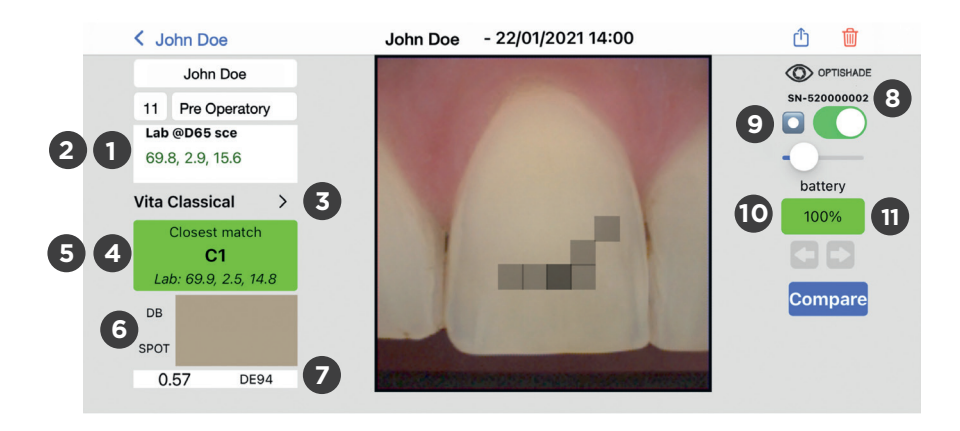

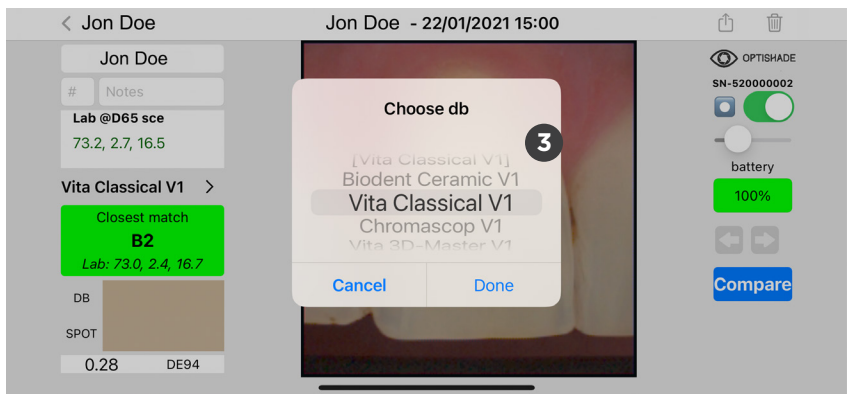

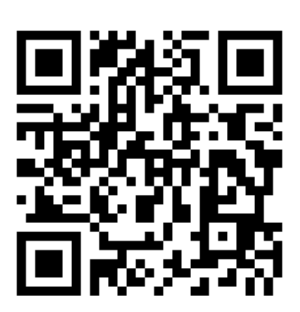

### **So fügen Sie Ihrem OPTISHADE**  *STYLEITALIANO* **weitere Farbschlüssel hinzu**

SCAN ME für weitere Farbdatenbanken und aktualisierte Farbringe in Ihrer APP!

# **Auswertung einer OPTISHADE** *STYLEINTALIANO* **Messung**

Lab @D65 sce: koordiniert L\* = Helligkeit, a\* = rot-grün und b\* = gelb-blau

LCH @D65 sce: durch Klicken auf das «Lab» Feld wird auf die LCH Anzeige umgeschaltet wo L\*= Helligkeit, C\* = Chroma und H\*= Farbton bedeuten.

- Datenbank auswählen: Dropdown-Menü, das alle Farbdatenbanken auflistet, mit denen **OPTISHADE** *STYLEINTALIANO* vergleichen kann, wie Vita Classical, Vita 3D, Chromascop, usw... Wählen Sie eine aus und **OPTISHADE** *STYLEINTALIANO* wird Ihnen die die nächstgelegene Übereinstimmung mit der gewählten Datenbank anzeigen. Es gibt Datenbanken für die intra-orale Messung und die extra-orale Messung.
	- Nächste Übereinstimmung: vergleicht mit allen Einträgen in der Farbdatenbank und zeigt die nächstliegende Übereinstimmung an.
	- Zweite Option: Klicken Sie auf das Rechteck "CLOSEST MATCH" und es wird auf die zweitnächste Option umgeschaltet, welche in der Datenbank vorhanden ist.
- Farbsimulation und -vergleich: zeigt zwei farbige Rechtecke, oben "DB", welches die in der Data Base gefundene Farbe anzeigt und "Spot", welches die Farbe anzeigt, die im Zielquadrat gemessen wurde (aktuelle Auswahl).
- Farbdifferenz: ausgedrückt in DE94 (beste Anpassungsformel für Farbunterschied innerhalb des dentalen Farbraums) zeigt numerisch an, wie unterschiedlich die Farben von DB und SPOT sind.

Seriennummer: Seriennummer des **OPTISHADE** *STYLEINTALIANO*-Geräts, mit dem die Messung durchgeführt wurde.

Sweet Spot: Wenn diese Funktion aktiviert ist, zeigt sie einen Kreis innerhalb des Messbildschirms an. Dieser Bereich hilft nicht nur bei der perfekten Zentrierung des Zahns, sondern zeigt auch an, wo die Messungen präziser und genauer sind.

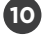

**11**

**1 2**

**3**

**4**

**5**

**6**

**7**

**8**

**9**

Batterie: zeigt den während der Messung gewesene Ladezustand der Batterie an.

Farbe der Batterieanzeige: Der Ladezustand der Batterie wird in vier Farben wie folgt angezeigt:

- 1. Grün: Ladezustand ist gut
- 2. Orange: Nicht mehr viel Ladung vorhanden, kann aber noch für eine Messung ausreichen
- 3. Rot: Nicht mehr genügend Energie für eine Messung vorhanden, das **OPTISHADE** *STYLEINTALIANO* muss aufgeladen werden.
- 4. Lila: Der Batteriestand hat sich stark verringert, das Gerät muss neu kalibriert werden. Wenn die Anzeige während der Messung lila wird, können Sie die aktuelle Messung noch beenden und danach die die Kalibrierung so schnell wie möglich durchführen.

# **Optimierung von OPTISHADE** *STYLEINTALIANO* **Farbmessungen**

#### **NACH der Messung:**

- 1. Trennen Sie das **OPTISHADE** *STYLEINTALIANO* vom iPhone/ iPad und legen Sie es an einen sicheren Ort.
- 2. Entfernen Sie den Führungskonus und desinfizieren diesen.
- 3. Führen Sie ein Desinfektionstuch über das **OPTISHADE** *STYLEINTALIANO*-Glas und -Rückseite.
- 4. \*WARNUNG: Achten Sie darauf, dass keine Feuchtigkeit in Ihr Gerät gelangt.
- 5. Prüfen Sie, ob das Glas vollkommen frei von Verunreinigungen ist (Fingerabdrücke, Kratzer, Staub).
- 6. Positionieren Sie einen sauberen Führungskonus und verschließen Sie ihn mit einer Kalibrierkarte.
- 7. Laden Sie das **OPTISHADE** *STYLEINTALIANO* auf.

WICHTIG! Rekalibrieren Sie das **OPTISHADE** *STYLEINTALIANO* nach jedem Wechsel des Führungskonus vor der nächsten Messung.

#### Was ist, wenn?

- 1. Wenn **OPTISHADE** *STYLEINTALIANO* Sie zur Kalibrierung auffordert, nachdem es verschmutzt ist, legen Sie einen sauberen Führungskonus auf und kalibrieren Sie erneut.
- 2. Wenn Sie sich entscheiden, die Kalibrierkappe über den kontaminierten Führungskonus zu setzten, werfen Sie die Kalibrierungskarte sofort danach weg.
- 3. Wenn die Wahrscheinlichkeit besteht, dass die Kalibrierkappe verunreinigt wurde oder wenn ihre Oberfläche beschädigt ist (sichtbare Verunreinigungen oder versehentliche Berührung), ersetzen Sie sie durch eine neue und kalibrieren Sie neu, auch wenn das System Sie nicht dazu auffordert.
- 4. Wenn das **OPTISHADE** *STYLEINTALIANO* Video nicht startet, ist das Gerät wahrscheinlich nicht richtig angeschlossen. Schließen Sie es erneut an und folgen Sie den Anweisungen auf dem Bildschirm.

# **Optimierung von OPTISHADE** *STYLEINTALIANO* **Farbmessungen**

Lichtverschmutzung: Fremdlicht ist der gemeinsame Feind der meisten Farbmesssysteme. Obwohl **OPTISHADE** *STYLEINTALIANO* so entwickelt wurde, um diesen Nachteil so weit wie möglich zu vermeiden, kann Licht durch die Umgebung des Kegels durchdringen.

**OPTISHADE** *STYLEINTALIANO* misst die Farbe im Kontext, was bedeutet, dass die Zahnfarbe einschließlich der Reflexion des Zahnfleisches und der benachbarten Strukturen gemessen wird.

- Vermeiden Sie starke Fremdlichtquellen in der unmittelbaren Umgebung.
- Vermeiden Sie die Nähe zu Fenstern.
- Vermeiden Sie starkes Kunstlicht, speziell jenes vom Behandlungsstuhl.
- Wenn Sie extraoral an Modellen messen, ist das Risiko von Lichtkontaminierung erhöht.
- Schalten Sie das Licht des Behandlungsstuhls während der **OPTISHADE** *STYLEINTALIANO*-Messungen aus, auch wenn dieses nicht auf den Bereich gerichtet ist, in dem Sie arbeiten.

# **Bei Nichtverwendung OPTISHADE** *STYLEINTALIANO*

Nach genauer Befolgung der Desinfektionsanweisungen:

- 1. Setzen Sie einen sauberen Führungskonus auf.
- 2. Setzen Sie eine Kalibrierkappe auf.
- 3. Laden Sie das **OPTISHADE** *STYLEINTALIANO* auf.
- 4. Legen Sie es an einen sicheren, vor Licht und Staub geschützten Ort.

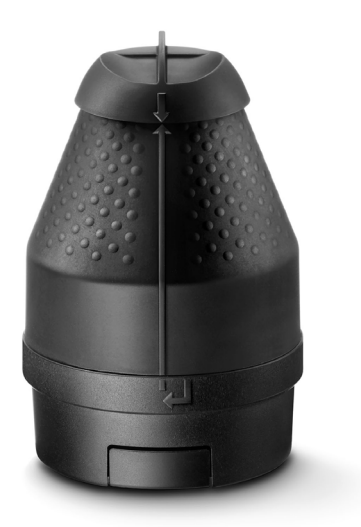

# **Reinigung und Desinfektion**

#### **Kalibrierkappe:**

Berühren Sie auf keinen Fall die Kalibrierungskarte (weiße Referenz). Die Kalibrierkappe kann weder desinfiziert noch sterilisiert werden. Im Falle von Zweifeln an der Sauberkeit der Kalibrierkappe, entsorgen Sie die diese und ersetzen Sie sie durch eine neue. Wenn die Kalibrierkappe nicht in Gebrauch ist, bewahren Sie die Kalibrierkappe licht- und staubgeschützt in einer Tasche oder einem Karton auf. Außer Sie haben Zweifel an der Sauberkeit oder Zuverlässigkeit einer Kalibrierkappe (in diesem Fall müssen Sie sie entsorgen), Wir raten wir Ihnen, jeden Monat eine neue

Kalibrierkarte zu verwenden.

#### **Führungskonus:**

Diese Komponente wird unsteril geliefert und ist nicht sterilisierbar. Nach jedem Patienten muss es mit den üblichen Desinfektionsmitteln gereinigt werden. Stellen Sie sicher, dass der Führungskonus innen und außen trocken ist, bevor Sie ihn verwenden.

#### **Zweite Kalibrierung:**

WARNUNG SEHR WICHTIG! Für den Fall, dass eine neue Kalibrierung Ihres **OPTISHADE** *STYLEINTALIANO*s für denselben Patienten erforderlich ist, verwenden Sie immer einen neuen Führungskonus, um eine Kontamination der Kalibrierkarte nicht zu der Kalibrierungskarte zu riskieren. Wenn Sie sich entscheiden, denselben Führungskonus für eine zweite Kalibrierung zu verwenden, entsorgen Sie immer die Kalibrierkappe am Ende der Messung, um keine Kreuzkontamination mit dem nächsten Patienten zu riskieren. Wenn nicht einer der oben genannten Gründe Sie dazu zwingt den Führungskonus zu wechseln, empfehlen wir, jeden Monat einen neuen zu verwenden.

#### **OPTISHADE** *STYLEINTALIANO* **Basis:**

Die Basis Ihres **OPTISHADE** *STYLEINTALIANO* muss sehr sanft mit einem Mikrofasertuch gereinigt werden. Sie können die Oberfläche des Glases mit einem Desinfektionstuch desinfizieren. Es ist wichtig, dass die Oberfläche des Glases immer sauber, trocken, staub- und fleckenfrei ist. Achten Sie darauf, dass keine Flüssigkeit in das Innere der **OPTISHADE** *STYLEINTALIANO* Basis eindringt.

Achten Sie darauf, dass Sie immer ein Desinfektionstuch verwenden, welches nur feucht und NICHT nass/feucht ist.

SEHR WICHTIG! Jegliche Beschädigungen, welche durch ein Eindringen von Flüssigkeit in das Innere Ihrer **OPTISHADE** *STYLEINTALIANO* Basis verursacht worden ist, fallen nicht unter die Garantie des Herstellers.

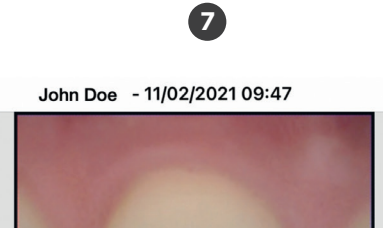

**2**

< John Doe

John Doe

Closest match

**B1** Lab: 74.7, 0.7, 13.2

 $\rightarrow$ 

**DE94** 

#11 Pre Operatory

Lab @D65 sce 74.6, 0.7, 11.8

**Vita Classical** 

DB SPOT

0.92

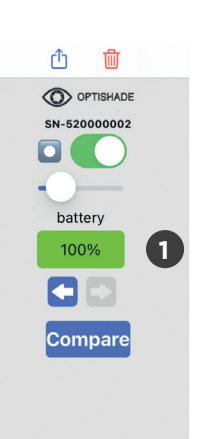

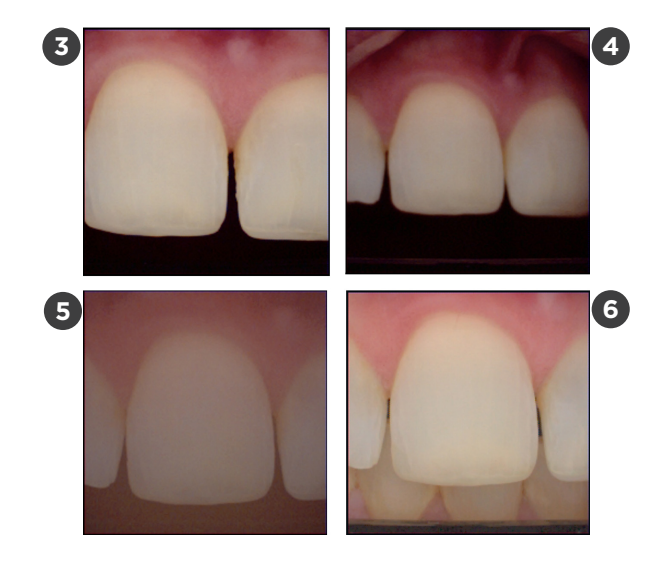

# **Wann ist eine Messung korrekt verlaufen?**

#### Es gibt mehrere Indikatoren, um zu wissen, ob Ihre Messung korrekt ist

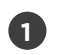

Energiezustand: Die Batterieanzeige sollte grün leuchten, andernfalls besteht die Gefahr eines Fehlers.

Polarisation: Wenn Sie Reflektionen sehen, stellen Sie sicher, dass diese nicht von externer Lichtverschmutzung stammen. **2**

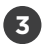

Position und Rahmung: Zähne, die nicht perfekt im Bildrahmen zentriert sind, werden wahrscheinlich keine präzise Farbmessung aufweisen.

Fokussierung: Bei unscharfen Bildern ist es sehr unwahrscheinlich, dass sich der Führungskonus in der richtigen Position für die Messung befunden hat.

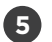

**4**

Entsättigtes oder unscharfes Bild: Das Glas ist beschlagen.

Hintergrund ist nicht dunkel: entweder ist die Zunge zu nah, ein Fremdkörper in der Nähe oder Fremdlicht verunreinigt die Szene. **6**

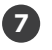

Name, Datum und Uhrzeit sind oft nützlich, um zu verstehen, ob etwas bei der Messung richtig oder falsch gelaufen ist (wie bei der Zahnentwässerung).

# **Empfohlen**

Halten Sie **OPTISHADE** *STYLEINTALIANO* stets geladen, lassen Sie den Akku nicht leerlaufen. Die Messungen sind mit einem vollen Akku präziser und konsistenter.

Mit einem vollen Akku fordert Sie das System weniger häufig zur Kalibrierung auf. Untersuchen Sie die Kalibrierungskarte visuell und falls sie Verunreinigungen oder Kratzer aufweist oder versehentlich von externen Objekten berührt wurde, ersetzen Sie sie sofort.

Eine verunreinigte Karte beeinträchtigt das gesamte System. Bewahren Sie die Kalibrierkappe immer auf einem sauberen Führungskonus auf.

Messen Sie Farbschlüssel, Kronen, Veneers und andere ästhetische Restaurationen "in einer realistischen 'im-Mundähnlichen' Umgebung".

# **Nicht empfohlen**

Messen Sie keine abgetrennten Farbschlüssel, denn es ist extrem schwierig, sie in die richtige Position zu bringen, und Sie erhalten wahrscheinlich Werte, die nicht mit dem Code in Ihrem Farbschlüssel übereinstimmen.

Messen Sie keine Graukarten, Farbprüfsteine oder andere Farbreferenzen. Der Führungskonus von **OPTISHADE** *STYLEINTALIANO* ist nicht für die Messung von flachen Proben ausgelegt und die Lab-Werte werden mit Sicherheit von den Werten abweichen, die vom Hersteller des Farbmusters abweichen. Wenn Sie Farben auf flachen Oberflächen zu Forschungszwecken messen müssen, kontaktieren Sie uns. - jordi@styleitaliano.org

Beurteilen Sie die Genauigkeit des Geräts nicht anhand der Messung von Farbschlüsseln. Die Farbschlüssel unterscheiden sich untereinander, die Werte in der Datenbank von **OPTISHADE** *STYLEINTALIANO* sind nahe an den offiziellen Werten. Es ist üblich, Unterschiede zu finden, besonders bei nahen Farben wie A2, B2, A3,5, B4, die zu verschiedenen Farbskalen gehören.

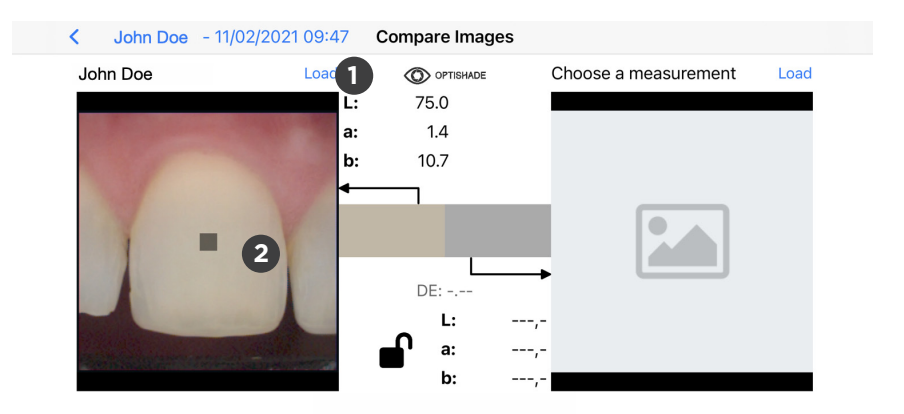

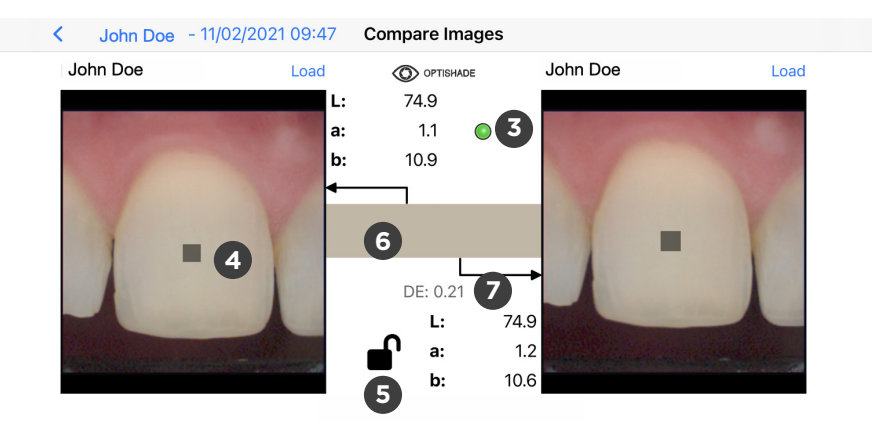

# **Die Vergleichsfunktion**

Sie können diese Funktion aufrufen über

- Startbildschirm
- jedes geöffnete Bild

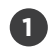

Klicken Sie auf Laden "Load", um ein Bild aus der Galerie auszuwählen, oder klicken Sie irgendwo in das graue Quadrat mit dem Bildsymbol.

Sobald ein Bild geöffnet ist, erscheint das Zielquadrat im Zentrum des Bildes. Damit das Vergleichswerkzeug arbeiten kann, müssen zwei Bilder geöffnet sein.

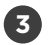

**2**

Indikator: Ein farbiger Kreis erscheint in der oberen Mitte des Bildes.

- Grün: die beiden Bilder wurden mit demselben Gerät aufgenommen, daher kann ein korrekter Vergleich durchgeführt werden.
- Gelb: die Bilder wurden von zwei verschiedenen Geräten aufgenommen, daher müssen Sie Fehler zwischen den Geräten berücksichtigen.

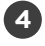

Auswählen: Sie können das Messzielquadrat mit dem Finger auf dem Bildschirm verschieben.

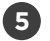

Schlosssymbol: ein geöffnetes Schloss erlaubt es, die Auswahl in jedem Bild unabhängig voneinander zu verschieben. Ein geschlossenes Schloss bewirkt, dass sich beide Quadrate simultan in dieselbe Richtung bewegen. Das Zielquadrat kann in jedem Bild bewegt werden.

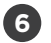

Farbvergleich: zeigt zwei farbige Rechtecke, entsprechend dem linken und rechten Zielquadrat. Dadurch kann der Benutzer eine Nachbildung des Farbunterschieds sehen. Die Teilung ist bei kleinen Farbunterschieden kaum sichtbar (d. h. unter 1,0 DE94).

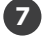

Farbdifferenz: ausgedrückt in DE94 (spezifische Formel für Farbdifferenz) zeigt numerisch den Unterschied in den Farben im linken und rechten Zielquadrat an. Es bleibt leer, wenn nur ein Bild geöffnet ist.

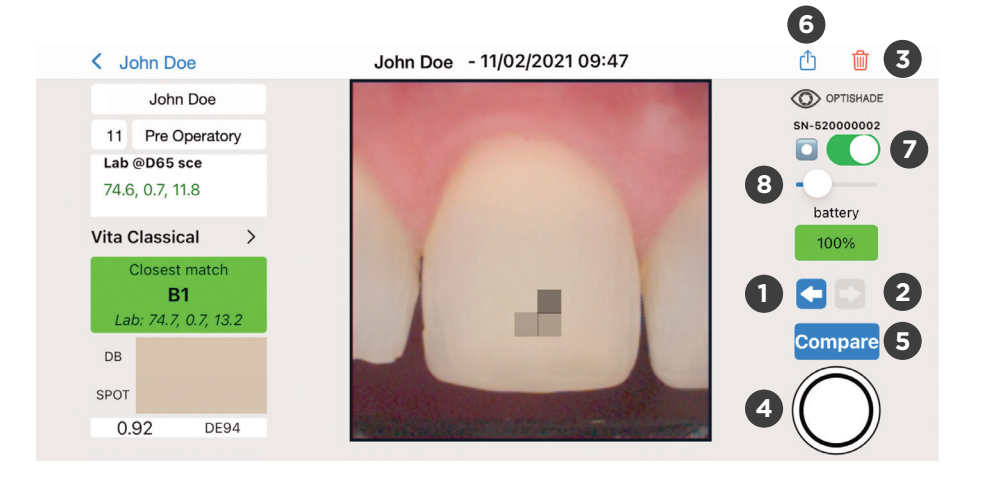

# **OPTISHADE** *STYLEINTALIANO***-Bedienelemente auf dem Bildschirm**

- Zurück: Pfeil nach links bringt Sie zum vorherigen Bild des Falls, in dem Sie sich gerade befinden. Die Standardsammlung ist UNBENANNT. Wenn der Pfeil nicht blau hervorgehoben ist, ist kein anderes Bild in dieser Sammlung verfügbar. **1**
- Weiter: Pfeil nach rechts bringt Sie zum nächsten Bild des Falles, in dem Sie sich gerade befinden. Die Standardsammlung ist UNBENANNT. Wenn der Pfeil nicht blau hervorgehoben ist, ist kein weiteres Bild in dieser Sammlung verfügbar. **2**

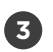

Löschen: sofortige Bildeliminierung, es erscheint ein extra Dialog zur Bestätigung der Bildeliminierung.

Virtuelle Aufnahmetaste: wird angezeigt, wenn es möglich ist, eine Messung zu starten. Wenn sie nicht erscheint, kehren Sie zum Startbildschirm zurück. Je nach Art der Arbeit empfiehlt es sich, mehrere Messungen durchzuführen. **4**

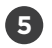

Vergleichen: schickt Sie zur Vergleichsfunktion, (siehe Seite 27).

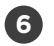

Teilen: öffnet einen Dialog mit allen iOS-Funktionen zum Teilen von einer oder mehrerer **OPTISHADE** *STYLEINTALIANO*-Messungen, in E-Mail, Airdrop, Messenger, WhatsApp, Telegram, iMessage und viele mehr.

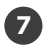

Sweet spot on-off (Seite 11)

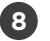

Intensität Sweet spot (Seite 11)

# **Kumulative Fehler**

Die Farbmessung erfordert extreme Präzision, mehrere Faktoren können zu weniger präzisen Messungen führen.

**OPTISHADE** *STYLEINTALIANO* eigenfehler: dieses Gerät ist in der Lage, die L\*a\*b\*

Koordinaten innerhalb des dentalen Farbraums mit einer Genauigkeit von 0,2-0,4 im selben Gerät zu messen (Intra-Gerätefehler). Der Fehler zwischen verschiedenen Geräten liegt bei 0,3-0,5 (inter-device).

Wenn Sie nicht vorsichtig sind, können auch andere Aspekte zu Messfehlern führen:

- 1. Verschmutzte Kalibrierkarte
- 2. Nicht optimale Akkuladung
- 3. Kalibrierung, mehrere Messungen wurden durchgeführt ohne neu zu kalibrieren, wahrscheinlich wurde die Warnmeldung ignoriert.
- 4. Schlechte Positionierung
- 5. Fremdlichtverschmutzung
- 6. Beschlag

Wenn wir alle diese Faktoren kontrollieren, kann der Fehler minimiert werden.

# **Kalibrierkarte**

Die Kalibrierkappe ist die Halterung für die Kalibrierkarte. Sie dient zum Schutz der Weißreferenz vor Lichtverschmutzung und vor direkter Berührung.

Eine einfache Berührung mit dem Finger ruiniert die Kalibrierkarte und sie sollte ersetzt werden.

Sie sollte immer auf dem Führungskonus montiert sein, außer während der Messung.

Legen Sie sie, wenn sie nicht montiert ist, nach unten gerichtet auf eine flache Oberfläche.

Halten Sie sie von direktem Licht fern.

Berühren Sie niemals die weiße Referenz.

Wenn Staub sichtbar ist, entfernen Sie ihn durch Blasen von Luft.

Tauschen Sie die Kalibrierkappe häufig aus. Einmal im Monat ist vom Hersteller empfohlen.

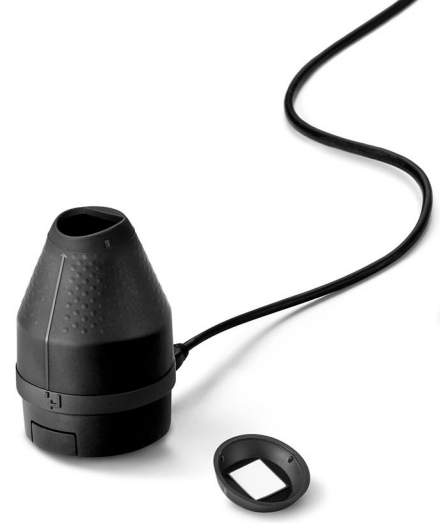

### **Lesen von Farbkoordinaten**

Der L\*a\*b\*-Farbraum beschreibt numerisch alle Farben in drei Dimensionen. L\* steht für die Helligkeit, a\* und b\* für die Farbanteile grün-rot und blau-gelb.

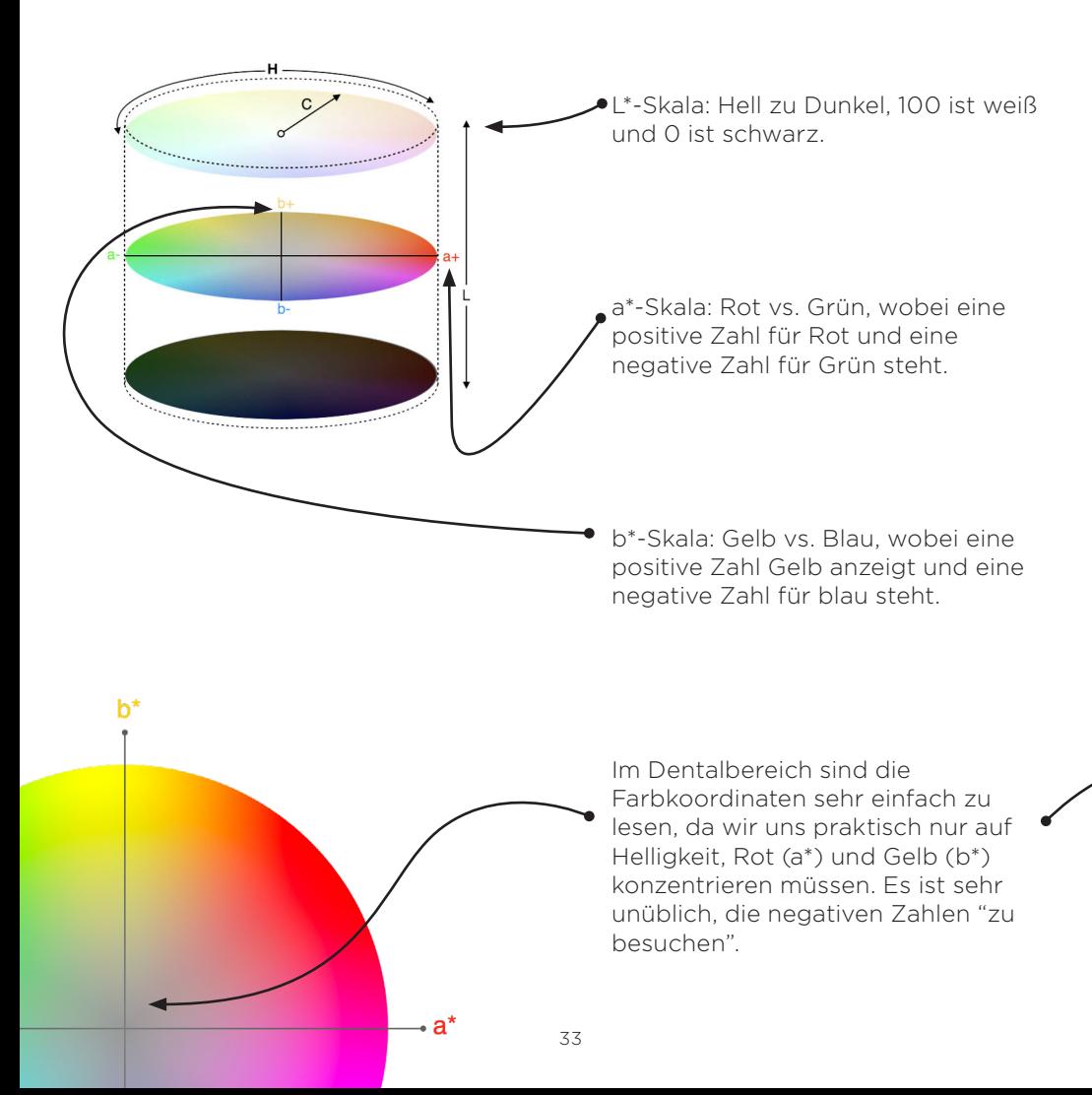

Die L\*a\*b\*-Skalen überwinden Sprachbarrieren und ermöglichen jedermann, einfach und geräteunabhängig die Farbe zu kommunizieren. Sie liefert die notwendigen Informationen zur Berechnung von Farbunterschieden.

**OPTISHADE** *STYLEINTALIANO* kommuniziert in Lab Koordinaten und LCH, was die Kommunikation sehr intuitiv und präzise macht.

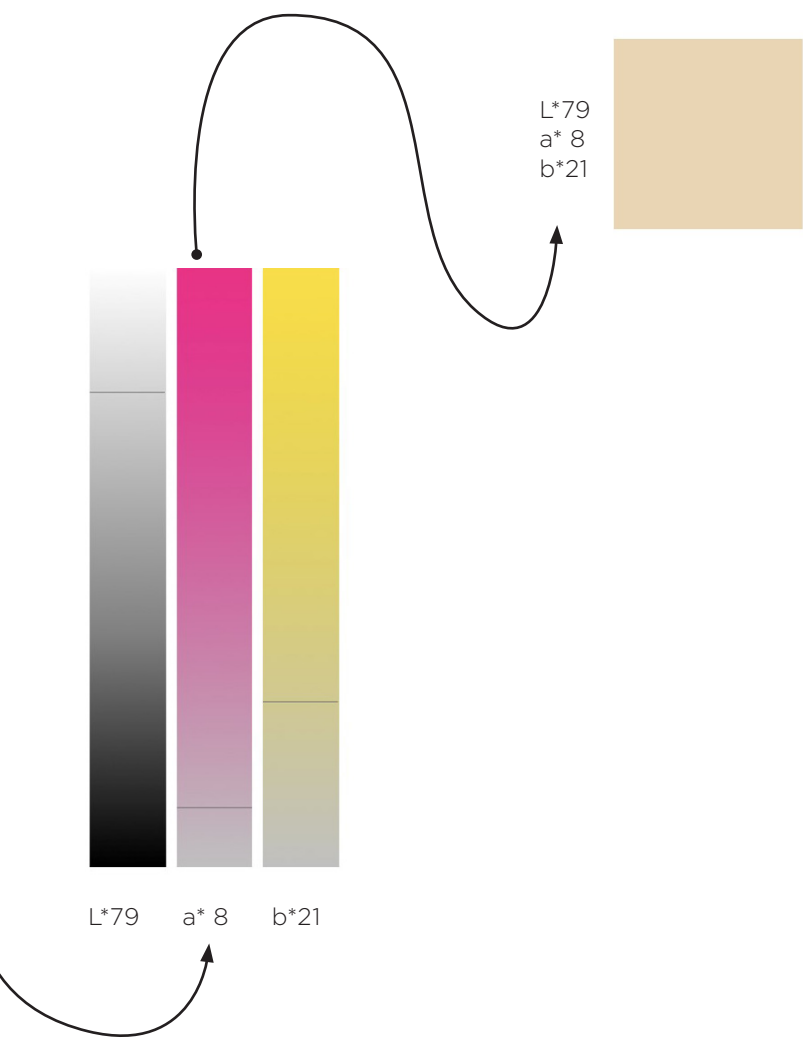

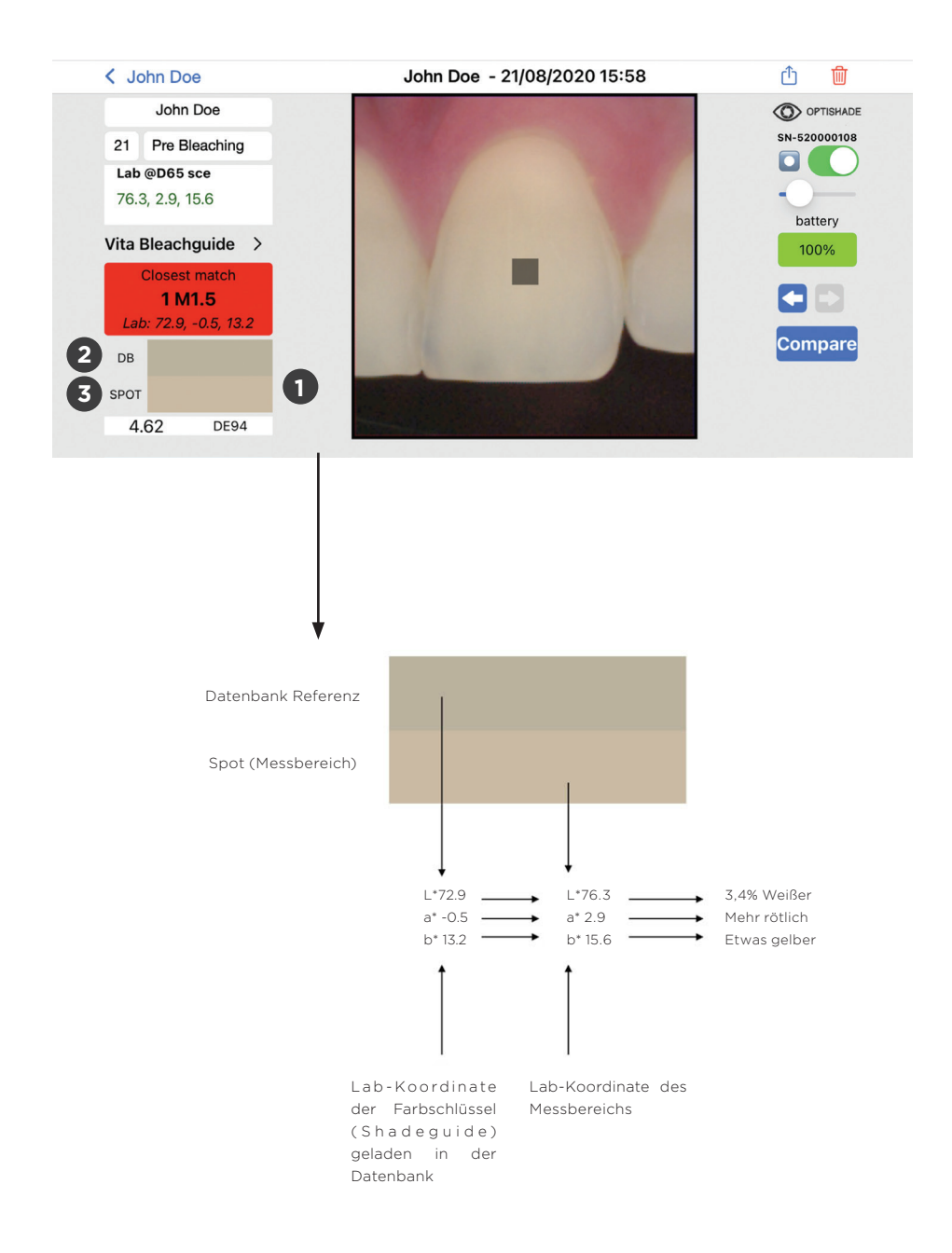

# **Farbvergleichssimulation**

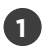

Farbige Rechtecke zeigen eine enge Farbinterpretation der Messungen.

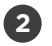

Das erste Rechteck (DB) zeigt die der vorgeladenen Datenbank (Farbschlüssel) am Nächsten kommende Farbe.

Das zweite Rechteck zeigt die Farbe der tatsächlichen Messung (Zielquadrat). **3**

Mit dieser Simulation können Sie den Unterschied zwischen der Referenz (DB) und dem Zielquadrat (Spot) verstehen und haben eine realistische Vorstellung davon, wie unterschiedlich die beiden zu analysierenden Farben sind.

Die Farbtrennung in der Simulation ist horizontal, sie ist möglicherweise nicht sichtbar bei kleinen Farbunterschieden (d.h. unter 1,0 DE94).

Dies ist ein sehr leistungsfähiges Werkzeug für die Interpretation von Farben und zum Verstehen der Unterschiede, die sie haben können.

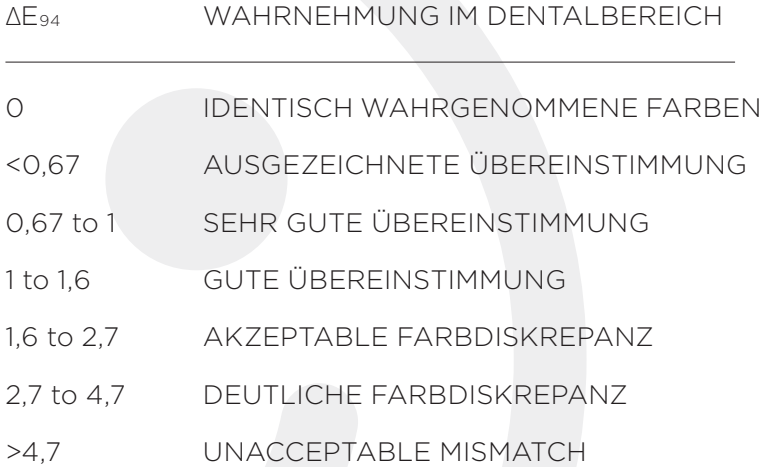

# **Interpretieren von Farbunterschieden**

DELTA E ist eine Metrik, die ausdrückt, wie das menschliche Auge Farbunterschiede wahrnimmt. DE94 oder ΔE94-Formel für die Grafik, ist ein Farbunterschied, welcher sich am einheitlichsten entlang aller Achsen des dentalen Farbraums verhält.

Auf einer typischen Skala reicht der DE94-Wert von 0 bis etwa 200. Eine Null-Differenz ist die exakt gleiche wahrgenommene Farbe.

Unsere spezifischen Toleranzen sind auf Seite 37 dargestellt. Beim Messen hebt **OPTISHADE** *STYLEINTALIANO* die Datenbankübereinstimmung mit verschiedenen Farben hervor. Grün, wenn eine exzellente Übereinstimmung erreicht wird, orange ist eine gute Übereinstimmung, und in Rot alle verschiedenen Nichtübereinstimmungen.

# **Fehlersuche**

Kalibrierung fehlgeschlagen: Es bedeutet, dass entweder die Kalibrierkarte oder das Glas verschmutzt sind. Sie müssen das Glas reinigen und/oder die Kalibrierungskarte ersetzen. Starten Sie die App neu und kalibrieren Sie erneut. Manchmal müssen Sie **OPTISHADE** *STYLEINTALIANO* für einige Minuten aufladen.

Das Video startet nicht: Der Akku des **OPTISHADE** *STYLEINTALIANO* hat möglicherweise einen zu tiefen Ladezustand, laden Sie das Gerät auf und versuchen Sie es erneut. Das Video startet nicht: **OPTISHADE** *STYLEINTALIANO* ist nicht angeschlossen. Gehen Sie zum Startbildschirm und verbinden Sie es erneut.

**OPTISHADE** *STYLEINTALIANO* verbindet sich nicht: Laden Sie **OPTISHADE** *STYLEINTALIANO* auf, starten Sie die App und versuchen Sie es erneut. Prüfen Sie, ob das Kabel nicht beschädigt ist oder ob das Verbindungskabel locker ist.

Ladeschacht zeigt ein orangefarbenes Licht: Es liegt ein Fehler im Akku vor. Trennen Sie **OPTISHADE** *STYLEINTALIANO*, warten Sie 5 Minuten und schließen Sie es wieder an, das Licht sollte rot leuchten. Wenn das Licht weiterhin orange leuchtet, kontaktieren Sie uns bitte.

Die Kalibrierung dauert zu lange: Es gab einen Fehler oder eine Lichtverschmutzung während der Kalibrierung. Prüfen Sie die Kalibrierkarte, prüfen Sie, ob das Glas sauber ist. Starten Sie die App neu.

Akku 300%: bedeutet, dass Ihr **OPTISHADE** *STYLEINTALIANO* mit einem nicht autorisierten Zubehör verbunden ist. Dies beeinträchtigt die Genauigkeit Ihrer Messungen.

# **Tipps**

Sie können ein Bild aufnehmen, indem Sie entweder die Taste auf der Rückseite von **OPTISHADE** *STYLEINTALIANO* benutzen oder mit der virtuellen Taste auf dem Bildschirm arbeiten wollen. Beide haben dieselbe Funktion.

Verwenden Sie die App mit Ton, es gibt akustische Anzeigen während der Messung. Akustische Signale zeigen Ihnen an, wenn die Batterie leer ist.

Halten Sie einen Führungskonus mit einer bereits montierten Kalibrierkappe an einem sicheren Ort bereit, der frei von Licht Staub und Feuchtigkeit ist. Dies ist praktisch für den Fall falls **OPTISHADE** *STYLEINTALIANO* Sie während eines Messvorgangs zur Kalibrierung auffordert.

In der App Einrichten "aktueller DB" können Sie Ihren Standard-Farbton einstellen.

Finden Sie Video-Tutorials im Setup-Bereich.

Verwenden Sie iOS 14 oder höher und halten Sie es immer auf dem neuesten Stand.

Aktualisieren Sie die **OPTISHADE** *STYLEINTALIANO*-App, wenn ein Update verfügbar ist. Es wird empfohlen, die Funktion für automatische Updates zu aktivieren.

Sichern Sie Ihr iPhone oder iPad, **OPTISHADE** *STYLEINTALIANO*-Informationen sind in der im iOs-Geräte-Backup enthalten.

Verwenden Sie die "zweite Option" oft, sie ist nützlich, um mehr über die Farbe zu verstehen, welche Sie gerade lesen und die Korrespondenz, die Sie bekommen.

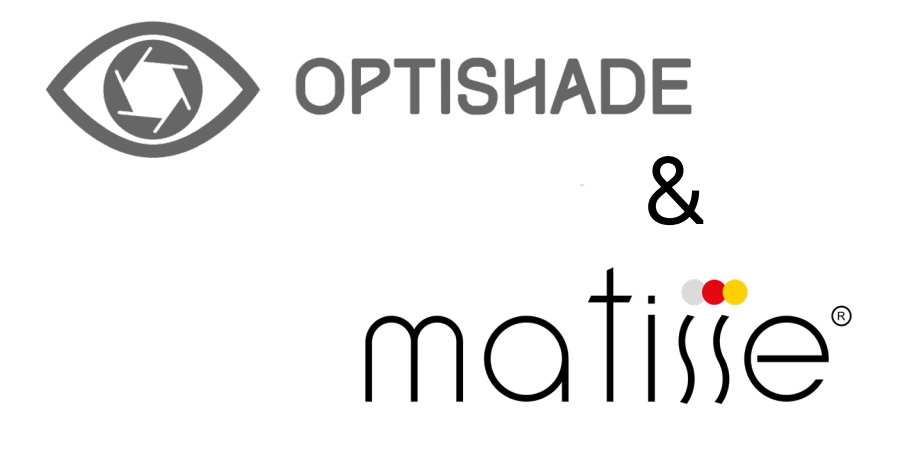

# MATISSE 30 Days **Free licence App**

# **Ablauf der Registrierung**

Die Matisse Software bietet Ihnen eine 30-tägige kostenlose Testversion an. Gehen Sie zu www.matisse.ai, klicken Sie auf TRY 30 DAYS FREE und melden Sie sich mit Ihrer E-Mail und einem Kennwort an.

Während des Testzeitraums erhalten Sie E-Mails mit Anleitungen und Tipps zu echten Fällen. Sie werden auch die Möglichkeit haben, einen kurzen Zoom-Call mit einem Matisse-Trainer zu buchen, der Sie Schritt für Schritt bei einem Ihrer Fälle mit der Matisse Software zu unterstützt.

# **Was ist Matisse**

Matisse ist eine Software zum Mischen und Schichten von Dentalkeramikmassen, sie ist eingebettet in umfassende Daten und künstliche Intelligenz Technologie, um den Prozess der dentalen Farbanpassung zu vereinfachen. Die mit **OPTISHADE** *STYLEINTALIANO* integrierte Software bietet komplette Lösungen für die Zahnrestauration: von der Farbnahme bis hin zur Generierung von Rezepten mit den gängigsten Keramikmarken. Die von Matisse bereitgestellten Rezepte bestehen nur aus reinen Keramikpulvern, um Restaurationen zu erstellen, die die Histo-Anatomie des natürlichen Zahns nachbilden, indem sie drei wichtige Parameter berücksichtigen:

- Die Farbinformation der Präparation
- Die Farbinformation des Zielzahns
- Der gesamte verfügbare Platz für die Restauration

Das Endergebnis ist eine Restauration ohne sichtbare Farbunterschiede im Mund des Patienten.

«Matisse zielt darauf ab, Farbkorrekturen zu minimieren und optimale Ergebnisse zu erzielen, die Ihre Kunden und Patienten faszinieren werden».

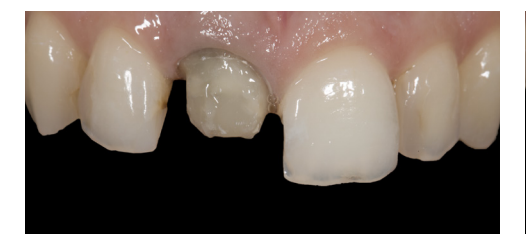

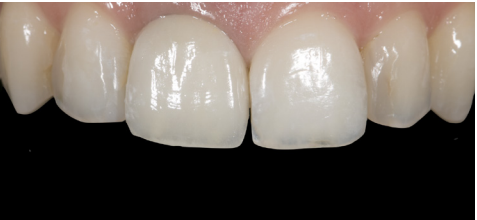

### **So verwenden Sie die Software Matisse mit OPTISHADE** *STYLEINTALIANO*

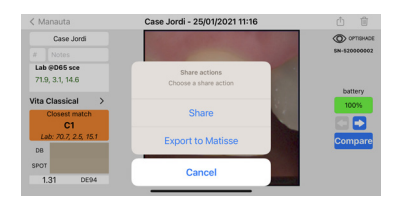

1. senden Sie das Opshade-Bild an Ihre E-Mail mit Hilfe von: ZU MATISSE EXPORTIEREN.

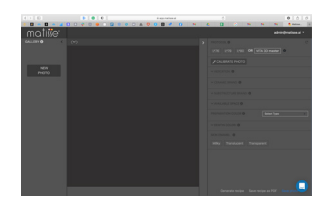

2. Gehen Sie auf wwwmatisse.ai und klicken Sie auf NEUES FOTO. Wählen Sie die **OPTISHADE** *STYLEINTALIANO*-Datei.

Um ein individuelles Rezept zu erhalten, folgen Sie den Schriten auf der rechten Seite der Software:

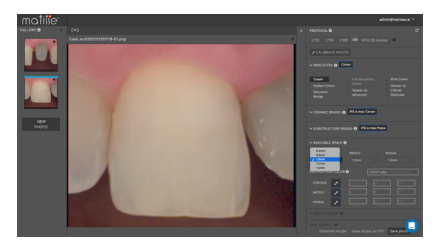

#### 3. Wählen Sie die CASE INDICATION.

4. Wählen Sie die CERAMIC BRAND. 5. Wählen Sie die SUBSTRUCTURE **BRAND.** 

6. Füllen Sie den TOTAL AVAILABLE SPACE aus.

7. Messen Sie die PREPARATION COLOR.

8. Messen Sie die DENTIN COLOR. 9. Wählen Sie die ENAMEL.

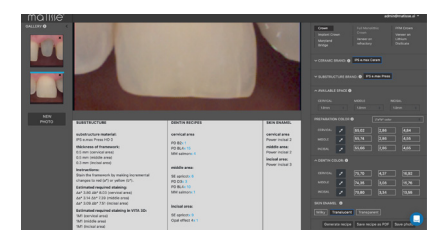

10. Klicken Sie auf GENERATE RECIPE.

\*Siehe nächste Seite für weitere Erläuterungen

# **Praktische Anwendung der Rezeptur**

Matisse stellt eine Dentin-Mischung für den gegebenen Bereich bereit, diese Dentin Mischung wird nach der **OPTISHADE** *STYLEINTALIANO* Messung erstellt. Unten ist ein Beispiel für die komplette Rezeptur.

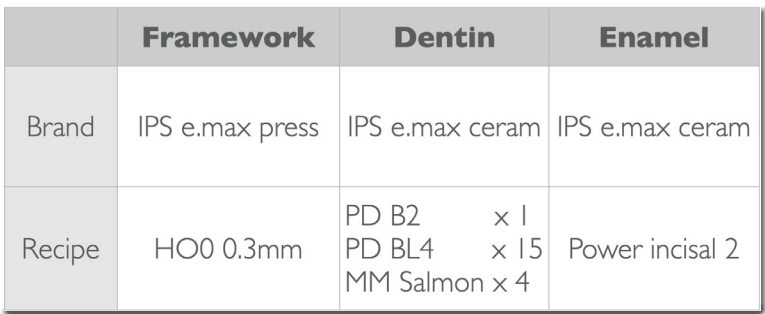

\* Zur Vorbereitung der Dentin Mischung wird der Portionierer von Smile Line verwendet.

Im weiteren Verlauf wird **OPTISHADE** *STYLEINTALIANO* in jedem Schritt verwendet, um die Farbe mit dem Vergleichsmodus zu bewerten.

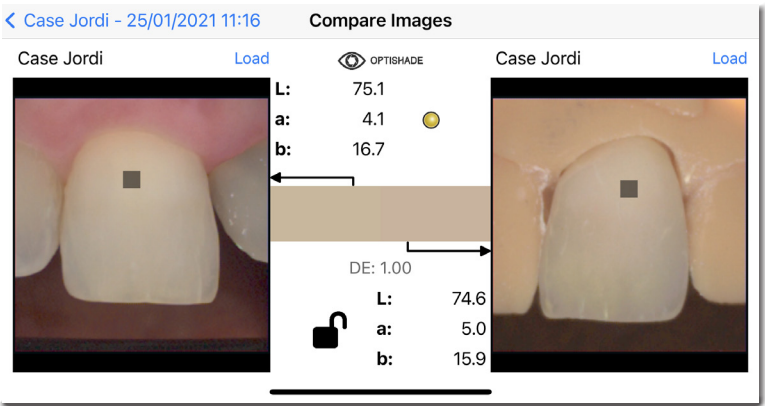

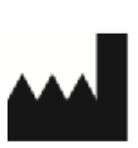

Smile Line SA Z.I. La Clef, 5 CH-2610 St. Imier Switzerland +41 32 944 22 44 mail@smileline.ch www.smileline.ch